# **Winfeger® 22/12 Release Beschreibung**

Anpassungen berücksichtigt bis 21.12.2022

#### **Inhaltsverzeichnis**

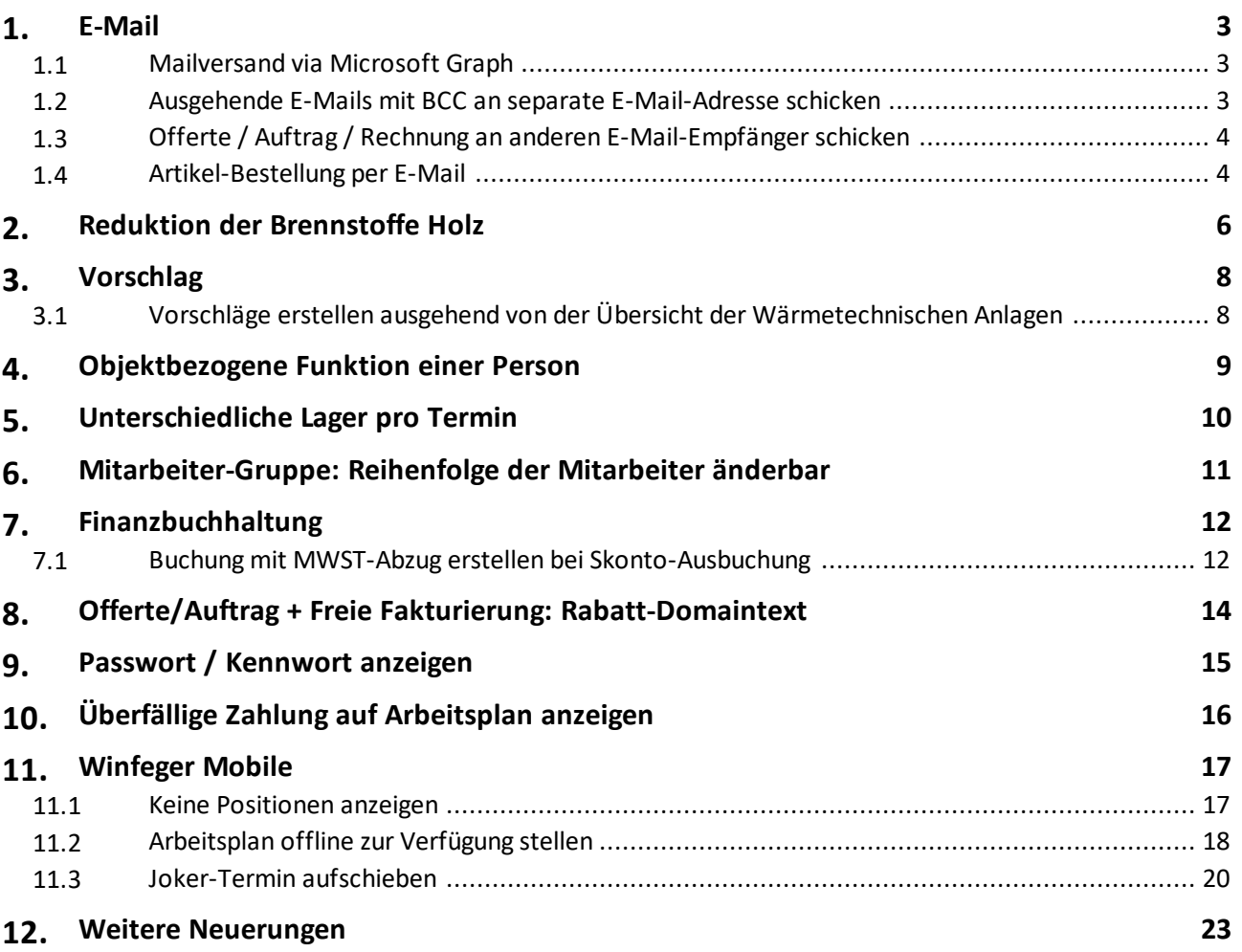

#### <span id="page-2-0"></span>**1 E-Mail**

#### <span id="page-2-1"></span>**1.1 Mailversand via Microsoft Graph**

*Situation:* Sie haben Ihre E-Mails bei office365.com von Microsoft gehostet und verwenden SMTP für den E-Mail-Versand.

Damit Ihre E-Mails auch in Zukunft verschickt werden können, muss die Authentifizierungsmethode auf "Modern Authentication" umgestellt werden, da Microsoft den Support für die "Basic authentication" beendet.

Mit Microsoft Graph können Sie auf die "Modern Authentication" - Methode umstellen. Setzen Sie sich mit Ihrem E-Mail-Provider in Verbindung, er kann Ihnen die benötigten Informationen (Anwendungs-ID, Verzeichnis-ID, Schlüssel-ID und Schlüssel) liefern. Setzen Sie anschliessend die Einstellung

Einstellungen  $\rightarrow$  E-Mail  $\rightarrow$  Microsoft Graph verwenden auf "Ja".

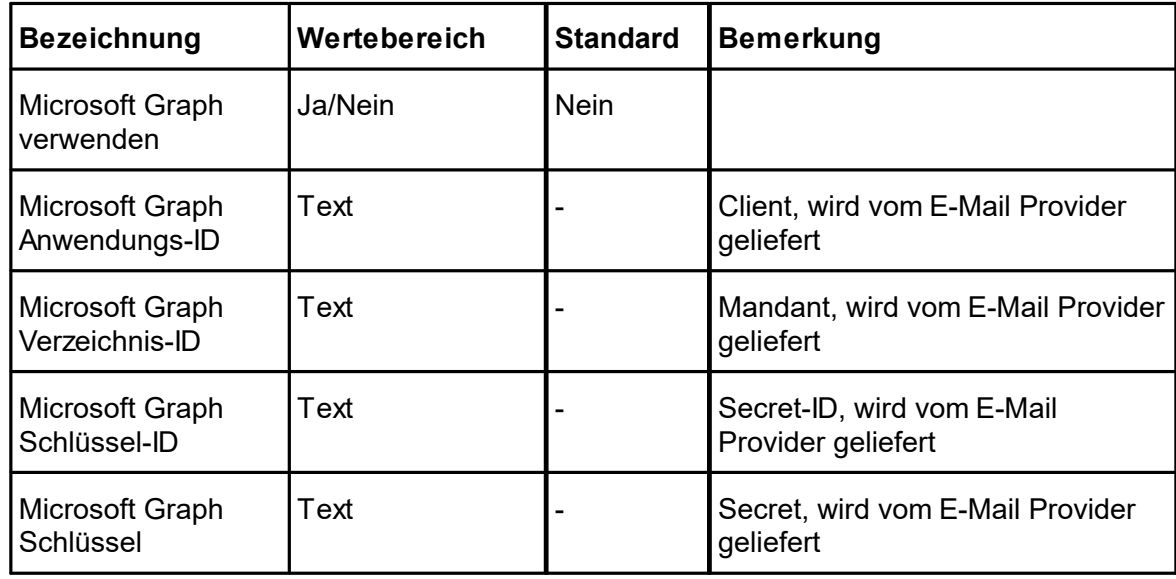

#### <span id="page-2-2"></span>**1.2 Ausgehende E-Mails mit BCC an separate E-Mail-Adresse schicken**

*Situation:* Sie verwenden SMTP für den Versand Ihrer E-Mails und Ihre E-Mails sind nicht auf einem Exchange-Server gehostet. Trotzdem möchten Sie die verschickten E-Mails sehen, nicht nur im Protokoll.

Dazu können Sie jetzt ein eigenes Konto einrichten und diese als Blindkopie-Adresse (BCC) hinterlegen. Setzen Sie die Adresse unter

Einstellungen  $\rightarrow$  E-Mail  $\rightarrow$  E-Mails auch als Blindkopie (BCC) versenden an

Im eingegebenen E-Mail-Konto sehen Sie sämtliche ab jetzt seitens Winfeger verschickten E-Mails.

#### <span id="page-3-0"></span>**1.3 Offerte / Auftrag / Rechnung an anderen E-Mail-Empfänger schicken**

*Situation 1:* Sie möchten eine Rechnung noch jemand anderem schicken als dem Rechnungsempfänger.

*Situation 2:* Sie haben die E-Mail-Vorlage für die Offerten angepasst und möchten zur Überprüfung eine Offerte an Ihre eigene E-Mail-Adresse schicken.

"Drucken" Sie die Rechnung aus Cockpit-View mit dem Kontextmenü Per E-Mail verschicken. Im Dialog-Fenster sehen Sie, an welche E-Mail-Adresse das Dokument verschickt wird. Um die Adresse zu ändern, klicken Sie auf das Bleistift-Symbol.

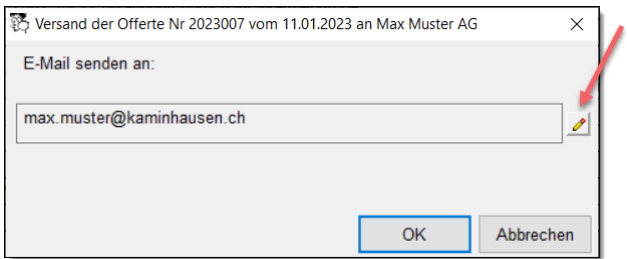

und überschreiben die E-Mail-Adresse.

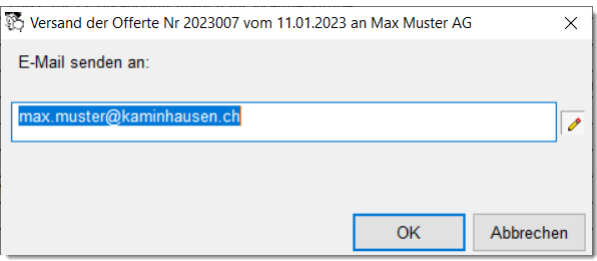

An folgenden Stellen kann die E-Mail-Adresse vorgängig angepasst werden:

- Cockpit-View, Seite "Rechnungen"
- Person Detail, Seite "Rechnungen"
- Freie Fakturierung, Übersicht
- Offerten/Aufträge, Übersicht
- Artikel-Bestellung, Übersicht

#### <span id="page-3-1"></span>**1.4 Artikel-Bestellung per E-Mail**

Um Artikel beim Lieferanten per E-Mail zu bestellen, gehen Sie zur Bestellungsübersicht der Lagerbuchhaltung und wählen die betroffene Bestellung aus. Mit  $Per E-Mail$ versenden... aus dem Kontextmenü und anschliessender Bestätigung der Rückfrage schicken Sie die Bestellung ab.

#### **E-Mail**

Die Konfiguration der Betreffzeile und der Report-Designer-Vorlage nehmen Sie bei den Einstellungen vor unter

Einstellungen  $\rightarrow$  Lager/Artikel  $\rightarrow$  Artikel-Bestellung

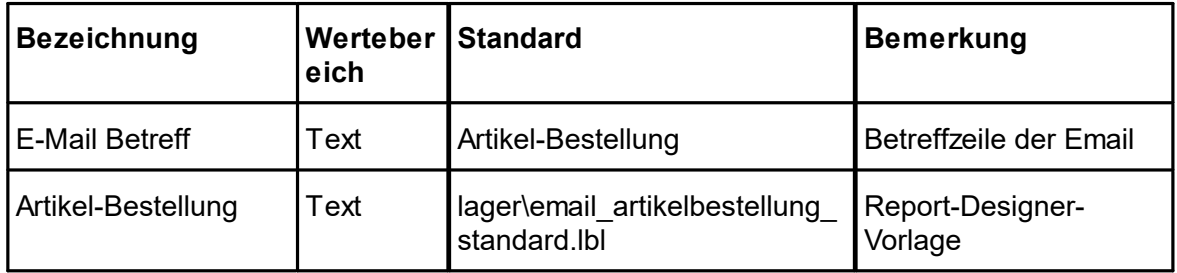

#### **Reduktion der Brennstoffe Holz**

#### <span id="page-5-0"></span>**2 Reduktion der Brennstoffe Holz**

*Situation:* In der Auswahl der Brennstoffe Holz erscheinen auch solche, die Sie nie verwenden und die nicht relevant sind.

Legen Sie die aktiven Brennstoffe fest, indem Sie die folgende Einstellung bearbeiten: Einstellungen  $\rightarrow$  Feuko Holz  $\rightarrow$  Beurteilung  $\rightarrow$  Aktive Brennstoffe

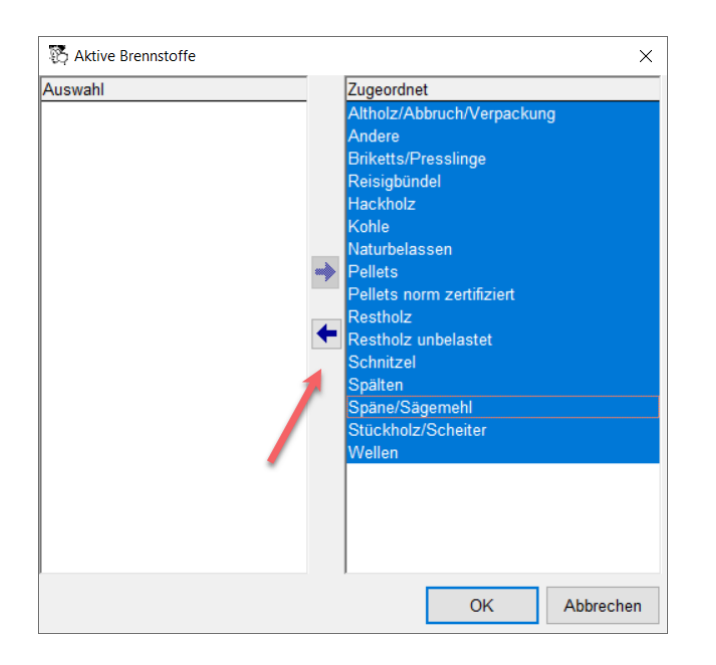

Wenn Sie alle Brennstoffe auswählen und nach links verschieben, verbleiben die für die LRV benötigten Brennstoffe auf der rechten Seite. Diese können nicht entfernt werden. Die Brennstoffe auf der rechten Seite stehen in den Brennstoff-Auswahl-Listen zur Verfügung. Diese Einstellung hat bei den bestehenden Holzfeuerungen und Beurteilungen keine Auswirkung, es werden keine Daten verändert.

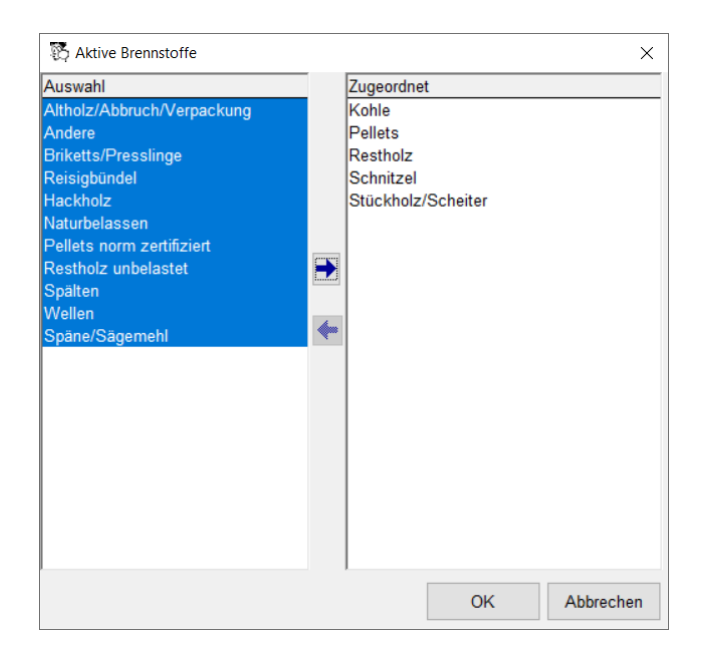

#### **Reduktion der Brennstoffe Holz**

*Hinweis:* Sie können in den Holzfeuerungen und offenen Beurteilungen die nicht relevanten Brennstoffe ersetzen durch die relevanten Brennstoffe, indem Sie die folgende Einstellung bearbeiten:<br>Einstellungen → Einmalige Operationen → Holzfeuerung-

Brennstoffe reduzieren

In einem Informationsfenster wird vorgängig angezeigt, welcher Brennstoff durch welchen ersetzt wird.

#### <span id="page-7-0"></span>**3 Vorschlag**

#### <span id="page-7-1"></span>**3.1 Vorschläge erstellen ausgehend von der Übersicht der Wärmetechnischen Anlagen**

*Situation:* Sie möchten eine Dispo-Liste erstellen für Kontrolle aller Gasheizungen einer Gemeinde.

Gehen Sie zu den Wärmetechnischen Anlagen, wählen Sie die Seite mit der gewünschten Art von Anlagen und geben Sie die Suchkriterien ein.

Selektieren Sie die gefundenen Anlagen und wählen aus dem Kontextmenü den Eintrag Karteikarte(n) -> Kontrolle.

Es wird ein Dialog geöffnet "Objekte und Karteikarten". Die Karteikarten sind alle bereits ausgewählt. Via Kontextmenü Vorschlag erstellen Sie die Vorschläge.

#### <span id="page-8-0"></span>**4 Objektbezogene Funktion einer Person**

*Situation:* Sie möchten bei einem Haus oder einer Wohnung festhalten, dass es sich bei einer zugeordneten Person um den Architekten handelt.

Wählen Sie die gewünschte Person in der Cockpit-View. Mit Funktion zuordnen... aus dem Kontextmenü wird das Auswahl-Fenster mit den Funktionen geöffnet. Falls die gewünschte Funktion in der Liste nicht vorhanden ist, erstellen Sie mit Neu eine neue. Wählen Sie *(keine)*, um eine zugeordnete Funktion zu entfernen.

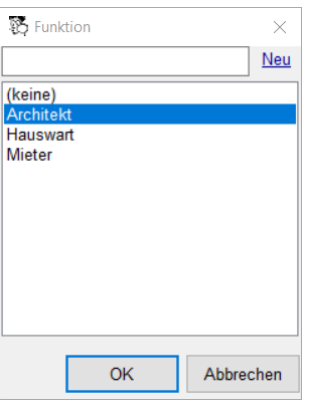

In der Cockpit-View wird die Funktion rechts neben der Adresse angezeigt.

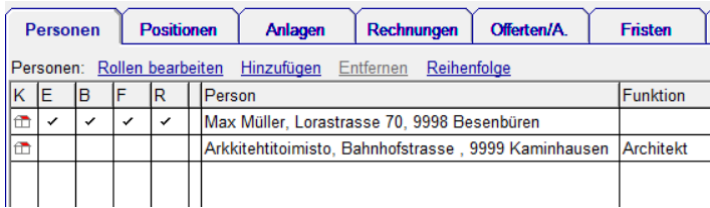

Die Funktionen verwalten Sie unter Domaintexte → Objekt: Person-Funktion.

*Hinweis:* Die Funktion kann auch für eine Person festgelegt werden, die sonst keine Rolle (wie z.B. Eigentümer oder Rechnungsempfänger) hat in Bezug auf das Objekt.

#### <span id="page-9-0"></span>**5 Unterschiedliche Lager pro Termin**

*Situation:* Sie verwenden keine mobilen Lager. Für bestimmte Positionen haben Sie ein eigenes statisches Lager X eingerichtet. Beim Fakturieren sollen gewisse Positionen nicht aus dem Standard-Lager, sondern aus dem Lager X abgebucht werden.

Sollen alle Artikel eines Termins von einem anderen als dem Standard-Lager abgebucht werden, übersteuern Sie im Termin-Detail das Standard-Lager. Klicken Sie dazu auf das Bleistift-Symbol und wählen danach das gewünschte Lager aus.

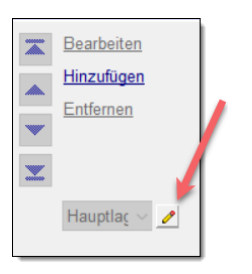

Soll ein Artikel von einem anderen Lager als vom Lager, das im Termin festgelegt ist, abgebucht werden, kann im Detail-Fenster der Termin-Position das entsprechende Lager ausgewählt werden.

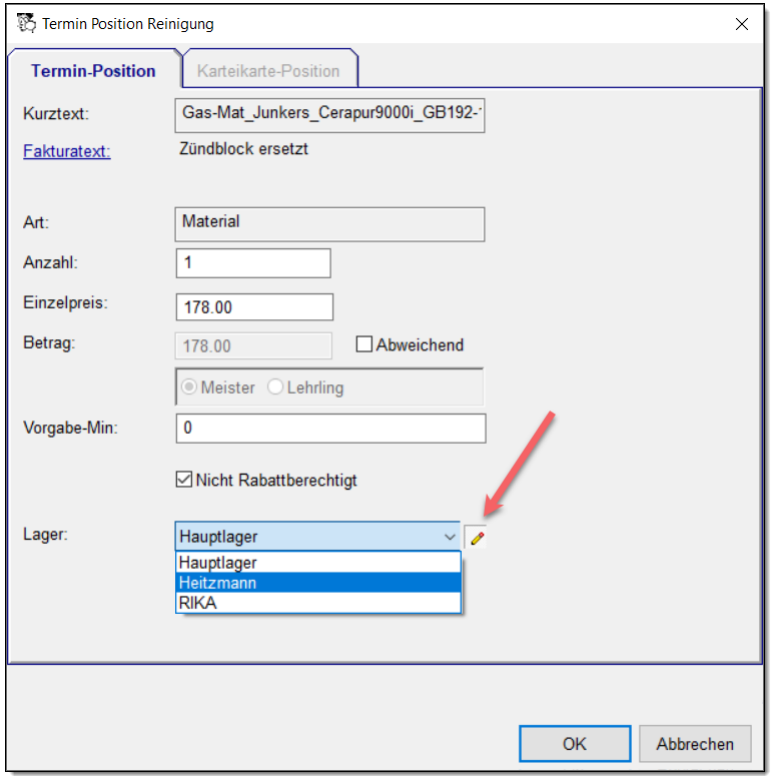

#### <span id="page-10-0"></span>**6 Mitarbeiter-Gruppe: Reihenfolge der Mitarbeiter änderbar**

*Situation:* Sie verwenden mobile Lager. Bei Terminen einer Mitarbeiter-Gruppe wird beim Fakturieren des Termins das mobile Lager verwendet, das dem ersten Mitarbeiter der Gruppe zugeordnet ist.

Um die Reihenfolge der Mitarbeiter anzupassen, gehen sie zur Übersicht der Mitarbeiter-Gruppen unter Kartei  $\rightarrow$  Personen  $\rightarrow$  Mitarbeiter und öffnen die Mitarbeiter-Gruppe zum Bearbeiten.

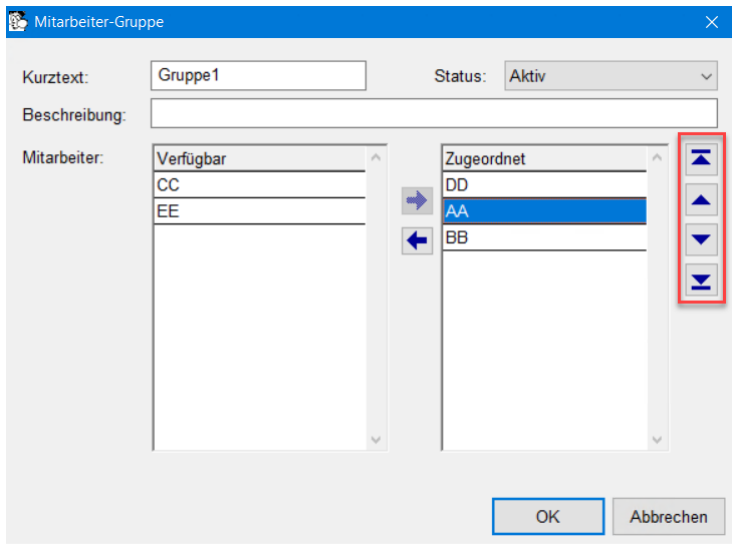

Wählen Sie den zugeordneten Mitarbeiter aus und passen Sie die Reihenfolge mit den Pfeiltasten entsprechend an.

Standardmässig sind die Mitarbeiter alphabetisch nach dem Kurzzeichen sortiert.

## <span id="page-11-0"></span>**7 Finanzbuchhaltung**

#### <span id="page-11-1"></span>**7.1 Buchung mit MWST-Abzug erstellen bei Skonto-Ausbuchung**

*Situation:* Sie verwenden die Finanzbuchhaltung für die MWST-Abrechnung und rechnen die MWST nach vereinbartem Entgelt (d.h. nach Rechnungen) ab. Ein Kunde bezahlt die Rechnung mit einem Skonto-Abzug.

Erstellen Sie eine Zahlstelle SKONTO der Art *Ausbuchung mit MWST* und einem Fibu-Konto Erlösminderung, i.d.Regel in der Kontogruppe 39.

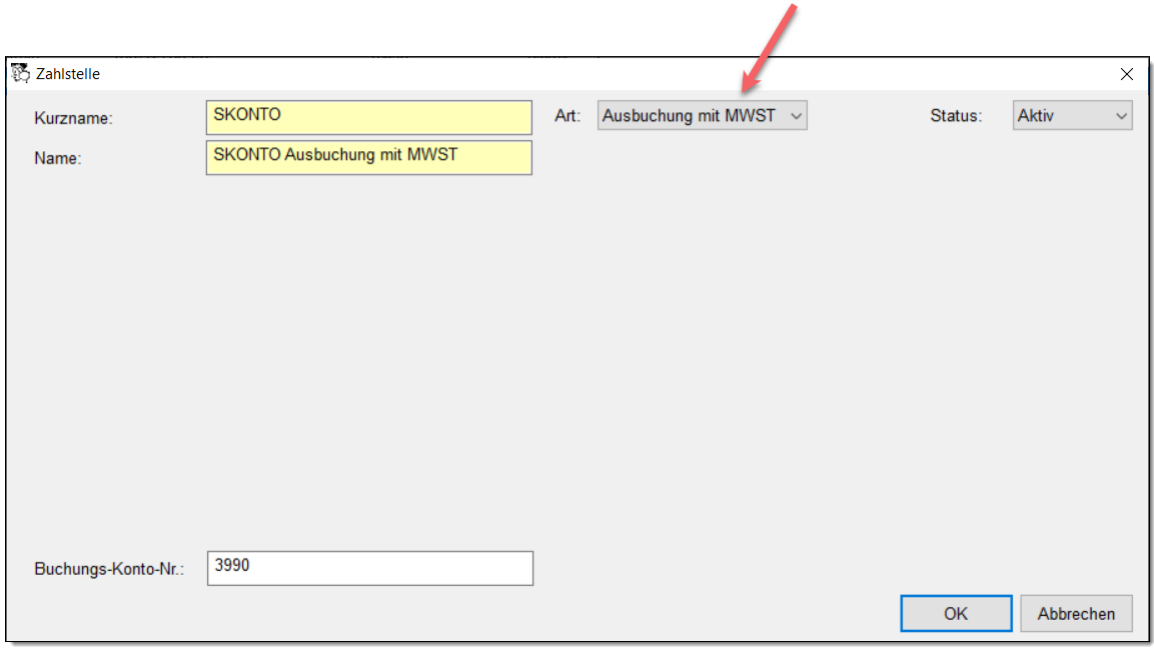

**Zahlstelle Skonto mit MWST**

Beim Fibu-Konto Erlösminderung ist der MWST-Code für den Umsatz zuzuordnen.

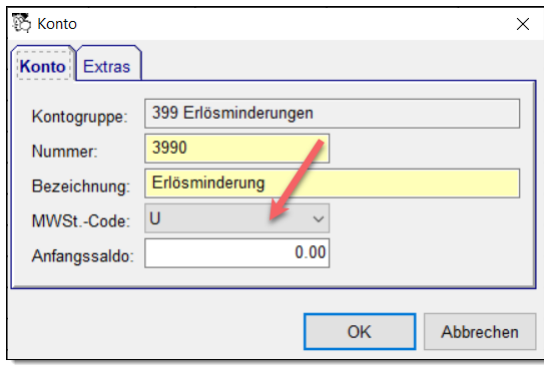

**Konto Erlösminderung**

In der **Debitorenbuchhaltung** erstellen Sie eine Zahlung mit der Zahlstelle SKONTO zum Ausgleichen der Rechnung.

| Komponente:<br>Rechnungs-Nr.:                                            | Freie Fakturierung<br>$\checkmark$<br>202290000             | Suchen            | Rechnung<br>Datum:<br>Betrag:<br>Objekt:                                           | 10.12.2022<br>1'121.10 |                                                           | R.-Empf.:                               | <b>Max Muster</b><br>Rennweg 7<br>9999 Oberwil | $\wedge$<br>$\searrow$                                          |
|--------------------------------------------------------------------------|-------------------------------------------------------------|-------------------|------------------------------------------------------------------------------------|------------------------|-----------------------------------------------------------|-----------------------------------------|------------------------------------------------|-----------------------------------------------------------------|
| Zahlung<br>Noch offen:<br>Betrag:<br>Datum:<br>Zahlstelle:<br>Bemerkung: | 0.00<br>0.00<br>$H =$<br>20.01.2022<br>Post<br>$\checkmark$ | Zahlung verbuchen | Zahlungen: Bemerkung<br>Zahlstelle<br><b>SKONTO</b><br><b>Post</b><br>$\checkmark$ | 121.10                 | Umbuchen<br>Betrag Noch offen Erf.-Art<br>1'000.00 121.10 | Stornieren<br><b>Manuell</b><br>Manuell | Stornierte auch anzeigen<br>Bemerkung          | User $\wedge$<br><b>PN</b><br>PN<br>$\rightarrow$<br>Schliessen |

**Zahlung mit Skonto für MWSt-Abzug**

In der Finanzbuchhaltung wird die MWST auf das Konto Erlösminderung ins Soll gebucht.

| Beleg | l Buchunastext                                    | Soll | Haben. | Betrag    | <b>MWSt.Code</b> | <b>MWSt. Betragl</b> |
|-------|---------------------------------------------------|------|--------|-----------|------------------|----------------------|
| 3890  | Zahlungseingang Rechnung 202290000 vom 10.12.2022 | 3990 | 1030   | 78<br>103 |                  | $-8.66$              |
| 3889  | Zahlungseingang Rechnung 202290000 vom 10.12.2022 | 1010 | 1030   | 1'000.00  |                  | 0.00l                |

**Beispiel von generierten Buchungen in der Fibu**

Damit wird der Betrag bei der nächsten MWST-Abrechnung gutgeschrieben.

#### <span id="page-13-0"></span>**8 Offerte/Auftrag + Freie Fakturierung: Rabatt-Domaintext**

Wählen Sie den gewünschten Rabatttext

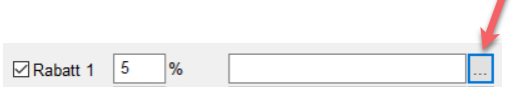

aus der Liste der vorhandenen Texte oder erstellen Sie einen neuen.

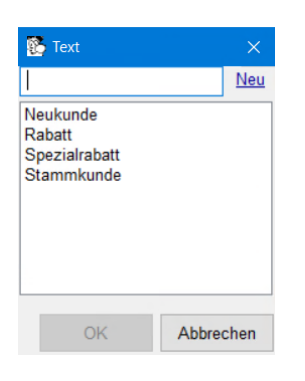

Die Rabatttexte verwalten Sie unter Domaintexte → RabattText.

#### <span id="page-14-0"></span>**9 Passwort / Kennwort anzeigen**

**Situation:** Ihr Mitarbeiter hat sein Passwort vergessen.

Um das Passwort anzuzeigen, klicken Sie im Passwort-Dialog auf das Augen-Symbol.

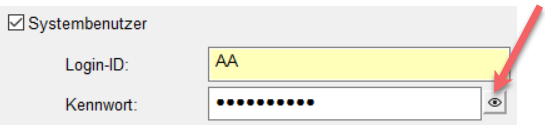

Jetzt wird das Passwort im Klartext angezeigt.

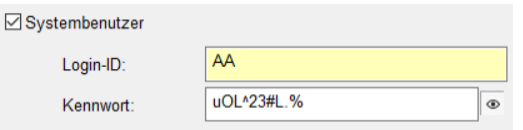

Das neue Passwort-Feld mit dem Augen-Symbol auf der rechten Seite wird jetzt überall dort verwendet, wo Passwörter oder Kennwörter hinterlegt sind, also beispielsweise auch bei den E-Mail-Einstellungen.

*Hinweis:* Diese Funktion steht nur zur Verfügung, wenn Sie Administrationsrechte haben.

#### <span id="page-15-0"></span>**10 Überfällige Zahlung auf Arbeitsplan anzeigen**

*Situation:* Sie wollen auf dem Arbeitsplan sehen, wenn der Kunde überfällige Rechnungen hat.

Setzen Sie im Fenster mit der Arbeitsplan-Konfiguration das Häkchen bei ÜR.

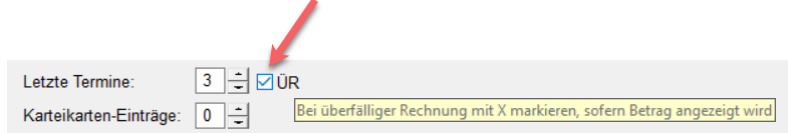

Die Arbeitsplan-Konfiguration befindet sich unter Einstellungen > Arbeitsplan → Report-Konfiguration.

Auf dem Standard-Arbeitsplan wird bei einer überfälligen Rechnung der Betrag mit einem roten Kreuz markiert.

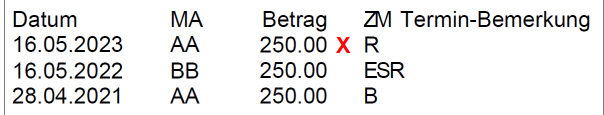

*Hinweis*: Dass eine Zahlung überfällig ist, wird nur dann angezeigt, wenn die Beträge angezeigt werden, das heist, wenn der Mitarbeiter, für den der Arbeitsplan bestimmt ist, die Berechtigung hat, die Beträge zu sehen.

#### <span id="page-16-1"></span><span id="page-16-0"></span>**11.1 Keine Positionen anzeigen**

*Situation:* Der Mitarbeiter soll keine Arbeitspositionen sehen. Es sollen nur Anlage-Informationen angezeigt werden und das Chatfeld zur Verfügung stehen.

Es gibt zwei neue Berechtigungen für Winfeger Mobile:

Positionen anzeigen: Alle Termine (default: Ja) Positionen anzeigen: Eigene Termine (default: Ja)

Die Berechtigung passen Sie bei der Benutzergruppe an. Auf der Seite Kartei → Personen  $\rightarrow$  Benutzer-Gruppen finden Sie die Übersicht mit den Benutzergruppen. Wählen Sie die Benutzergruppe aus, die dem Mitarbeiter zugeordnet ist, und klicken Sie auf den Link Bearbeiten.

Um eine Berechtigung zu setzen oder zu entfernen, doppelklicken Sie auf die Berechtigung im Detailfenster der Benutzer-Gruppe.

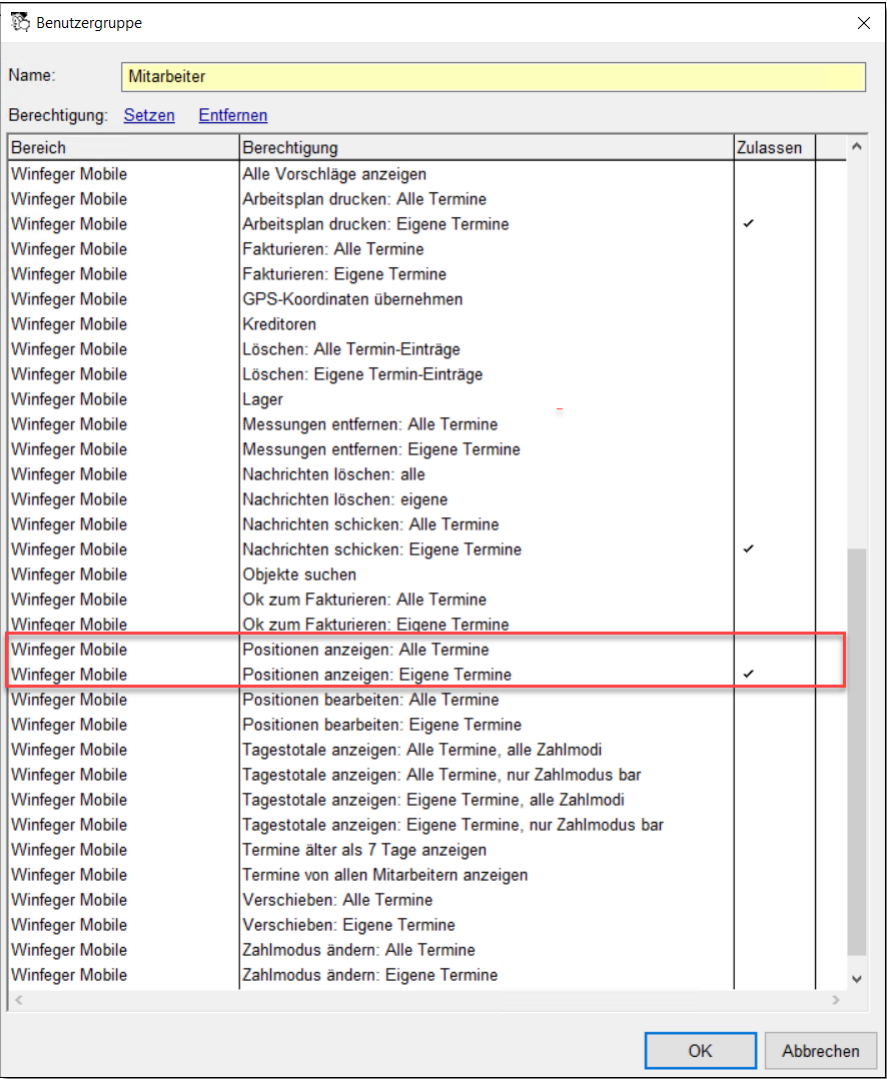

#### <span id="page-17-0"></span>**11.2 Arbeitsplan offline zur Verfügung stellen**

*Situation:* Ein Gebiet hat schlechte Internet-Verbindung. Die Arbeitspläne sollen im Voraus generiert und auf dem mobilen Gerät zur Verfügung gestellt werden.

Um die Arbeitspläne im Voraus zu generieren, drücken Sie auf den Knopf ... unten rechts auf der Termin-Übersicht.

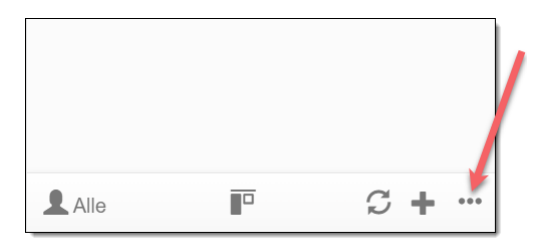

Aus der Liste mit den weiteren Menü-Einträgen wählen Sie Termine offline verfügbar machen aus.

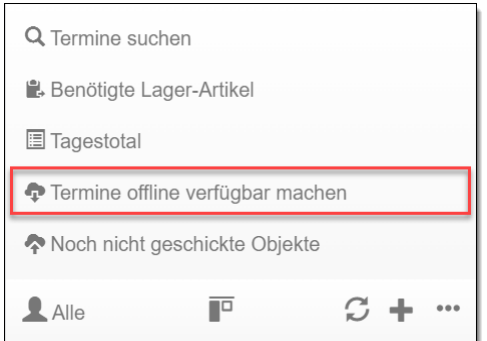

Setzen Sie das Häkchen bei Arbeitspläne (eigene Termine) und drücken auf den Knopf Starten.

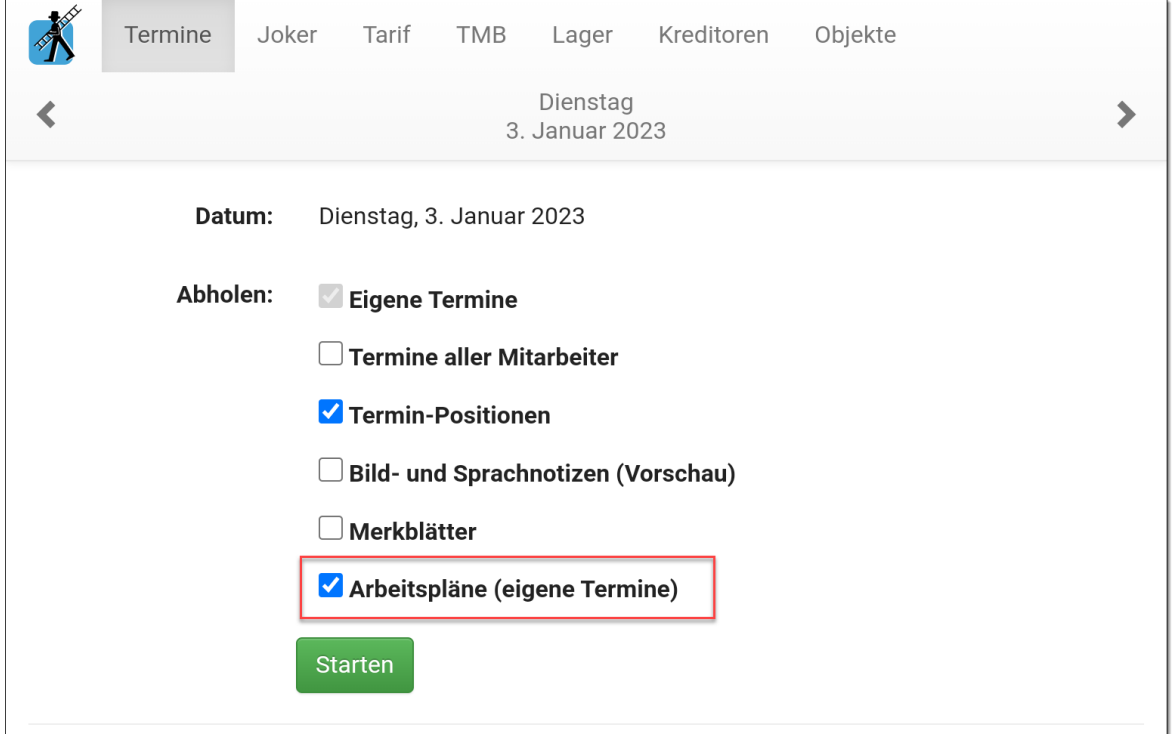

Die aktuellen Arbeitspläne werden auf das mobile Gerät geladen. Wenn Sie jetzt aus dem Termin-Detail den Arbeitsplan ansehen (Knopf Arbeitsplan), wird zuerst immer versucht, diesen auf dem Server zu erstellen. Nur falls das nicht möglich ist, wird überprüft, ob eine bereits geladene Version auf dem mobilen Gerät vorhanden ist. Damit ist gewährleistet, dass die Informationen auf dem Arbeitsplan so aktuell wie möglich sind.

*Hinweis 1:* Diese Funktionalität steht nur zur Verfügung, wenn Sie die Berechtigung *Arbeitpläne drucken: Eigene Termine* haben.

*Hinweis 2:* Die Arbeitspläne werden auf dem mobilen Gerät automatisch gelöscht, wenn der betroffene Tag vorbei ist.

#### <span id="page-19-0"></span>**11.3 Joker-Termin aufschieben**

*Situation:* Mehrere Mitarbeiter rufen am selben Tag denselben Kunden aus der Joker-Liste an, um eine Lücke zu füllen.

Mit der Termin-Aufschiebung kann der Mitarbeiter seine Kollegen ohne viel Aufwand informieren, bis wann ein Kunde nicht "verfügbar" ist. Dazu drückt er beim betroffenen Kunden (also auf der Joker-Detail-Seite) auf den Knopf Aufschieben

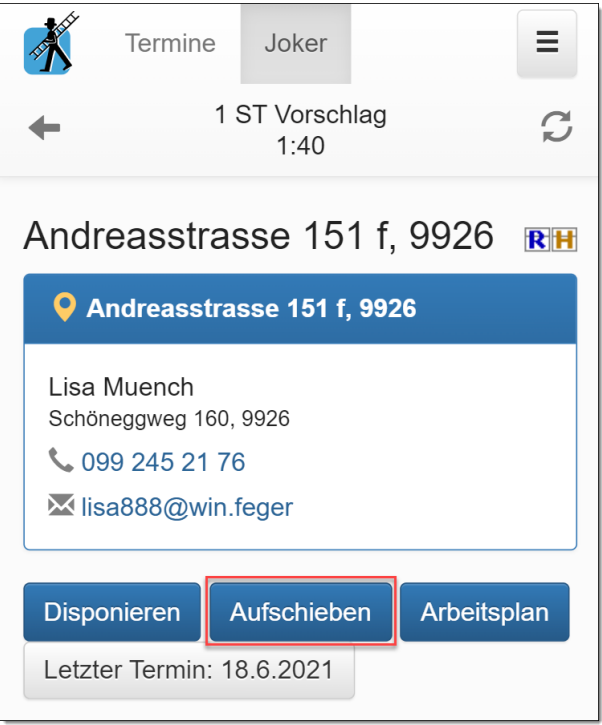

und legt fest, wielange der Termin aufgeschoben werden soll. Das geht entweder direkt mit einem der Knöpfe Geht heute nicht oder Geht diese Woche nicht oder alternativ durch Eingabe des Geht-Nicht-Bis-Datums und ggf. eines Kommentars und anschliessendem Drücken des Knopfes Termin aufschieben.

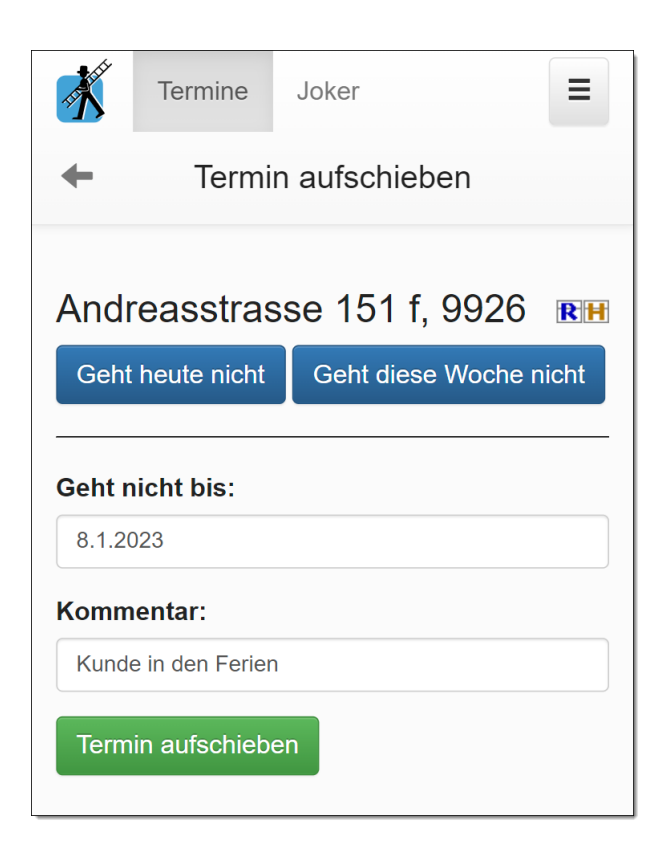

Die Informationen bezüglich Termin-Aufschiebung werden in der Joker-Übersicht beim betroffenen Termin wie folgt dargestellt:

Mitarbeiter, Datum und Zeit der Erfassung, Aufschiebung-Bis-Datum und ggf. Kommentar.

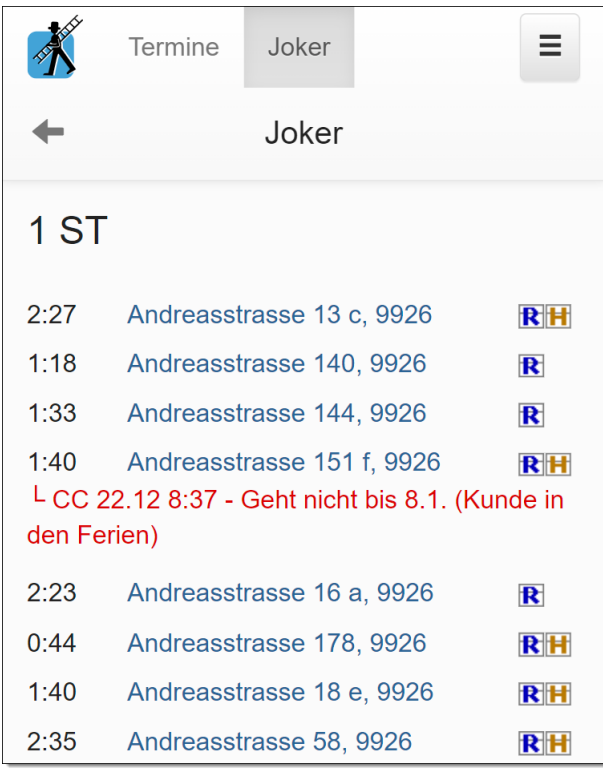

Im Detail-Fenster eines Joker-Termins werden vorhandene Termin-Aufschiebungen ebenfalls gelistet.

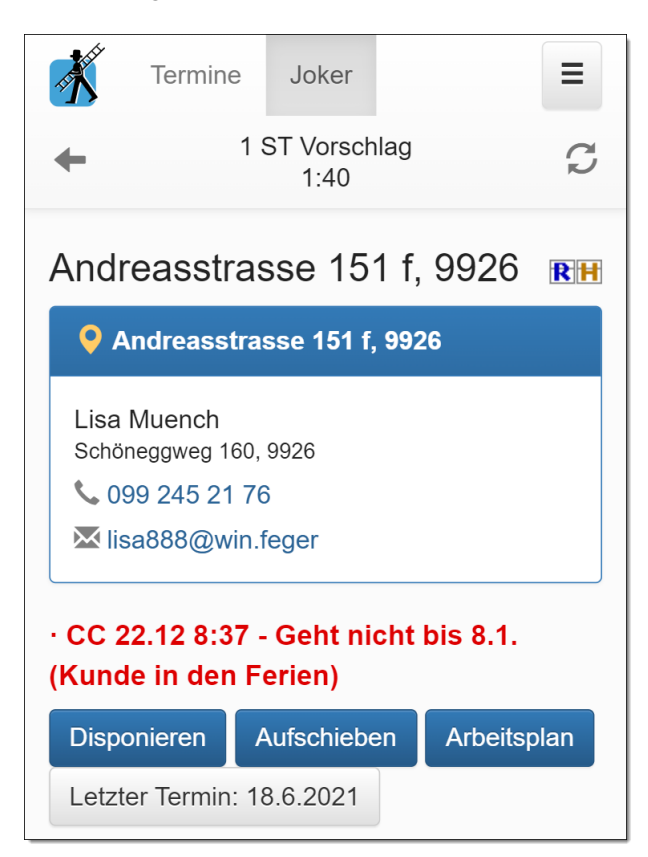

Im Winfeger sieht man Termin-Aufschiebungen im Detail-Fenster des Vorschlags, sofern der Chat anstelle des Notizfeldes verwendet wird.

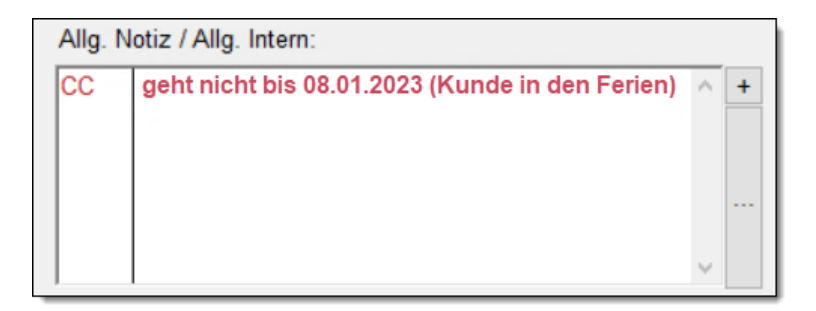

*Hinweis:* Die Termin-Aufschiebungen verschwinden von alleine, wenn sie nicht mehr aktuell sind.

#### **Weitere Neuerungen**

#### <span id="page-22-0"></span>**Weitere Neuerungen**

#### **Folgende kleinere Anpassungen wurden im Release 22/12 umgesetzt:**

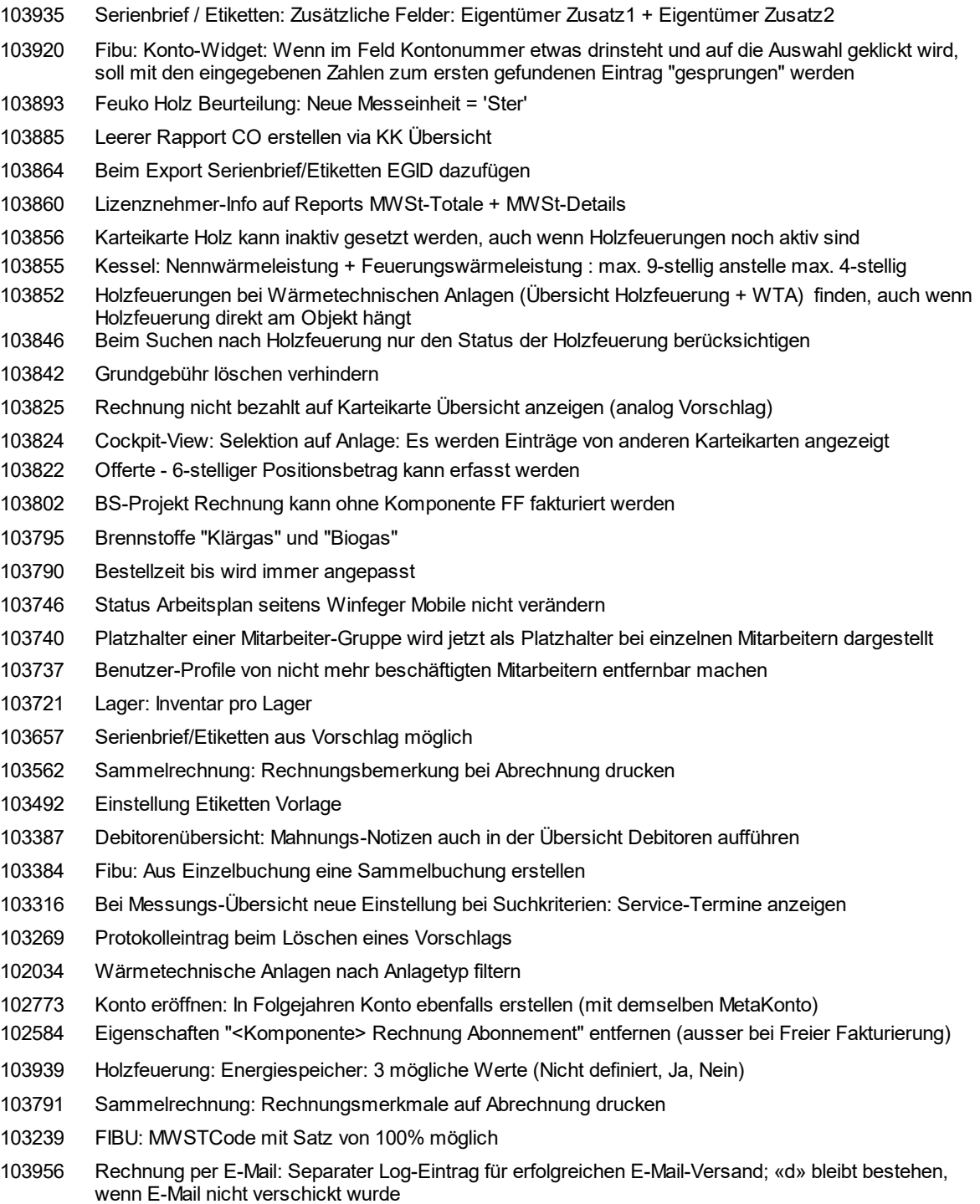